# TR-069 configureren op de Cisco IP-telefoon 7800 Series of 8800 Series multiplatform telefoon  $\overline{\phantom{a}}$

# Doel

TR-069 definieert het Customer Premise Equipment Wide Area Network Management Protocol (CWMP). Het beschrijft de interactie tussen een automatische configuratieserver (ACS) en een of meer endpoints die CWMP ondersteunen. TR-069 maakt "no-touch" installatie, implementatie van nieuwe services, firmware-onderhoud en probleemoplossing mogelijk. Wanneer u TR-069 configureren op de Cisco IP-telefoon 7800 of 8800 Series multiplatform telefoons, kan het apparaat communiceren met de ACS-ondersteuning en kunnen we om updates vragen. Het zal de ACS ook in staat stellen de telefoon onmiddellijk te bereiken voor het geval er nieuwe diensten worden ingezet.

Dit artikel is bedoeld om u te laten zien hoe u TR-069 kunt configureren op de Cisco IPtelefoon 7800 Series of 8800 Series multiplatform telefoon. Er wordt vanuit gegaan dat de TR-069-instellingen op het ACS al zijn geconfigureerd. Om de configuratie te kunnen voltooien, zijn de volgende gegevens nodig:

- ACS-gebruikersnaam
- ACS-wachtwoord
- $\bullet$  ACS-URL
- Gebruikersnaam voor verbindingsaanvraag
- Wachtwoord voor toegangsaanvraag
- (Optioneel) ACS-URL met back-up
- (Optioneel) ACS-gebruikersnaam voor back-up
- (optioneel) ACS-wachtwoord voor back-up

### Toepasselijke apparaten

- 7800 Series switches
- 8800 Series-switches

### **Softwareversie**

● 11.0.1

# TR-069 configureren

Stap 1. Meld u aan bij het online hulpprogramma van de telefoon en klik op Aanmelden > geavanceerd.

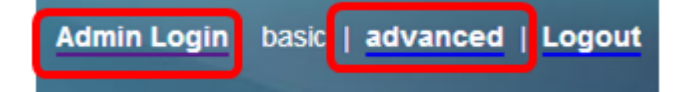

Stap 2. Klik op het tabblad Voice.

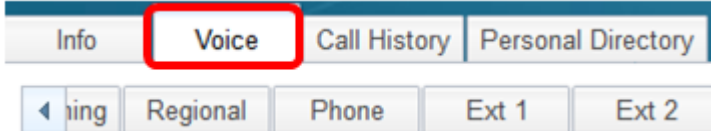

Stap 3. Klik op het tabblad TR-069.

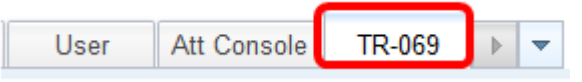

Stap 4. Kies onder TR-069 ja in de vervolgkeuzelijst Inschakelen TR-069.

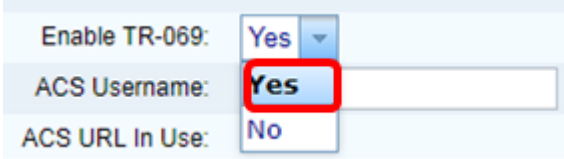

Opmerking: De standaardwaarde is Nee. In dit voorbeeld wordt Ja gekozen.

Stap 5. Voer de ACS-URL in het veld ACS-URL in. De ACS URL wordt geleverd door de Internet Service Provider (ISP).

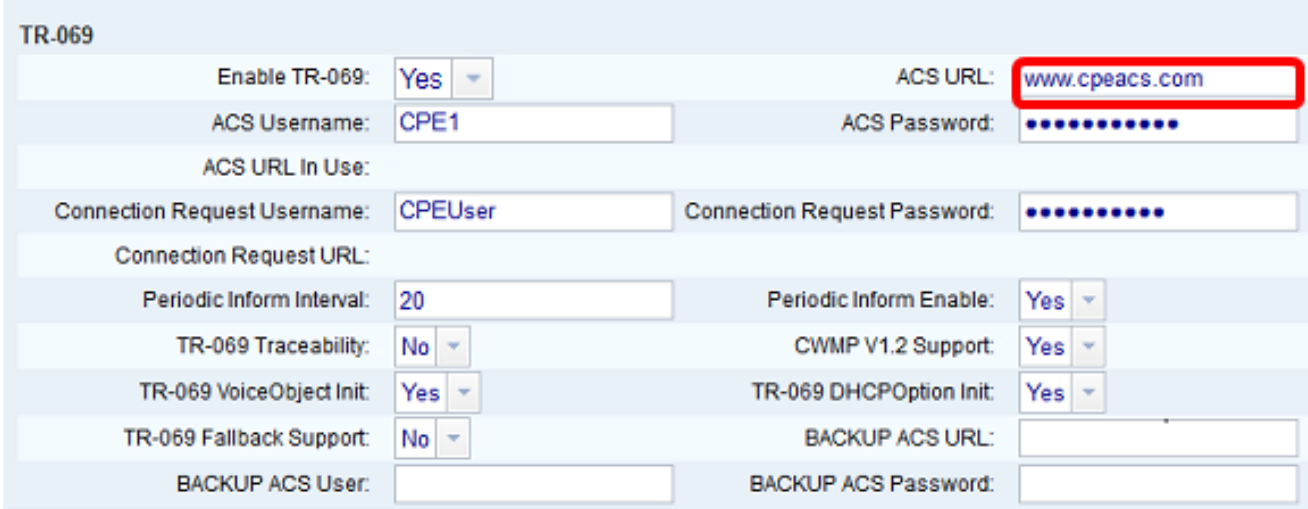

Opmerking: In dit voorbeeld wordt [www.cpeacs.com](http://www.cpeacs.com) ingevoerd.

Stap 6. Voer de gebruikersnaam in het veld ACS-gebruikersnaam in. Dit is de gebruikersnaam die de telefoon toelaat om verbinding te maken met de ACS.

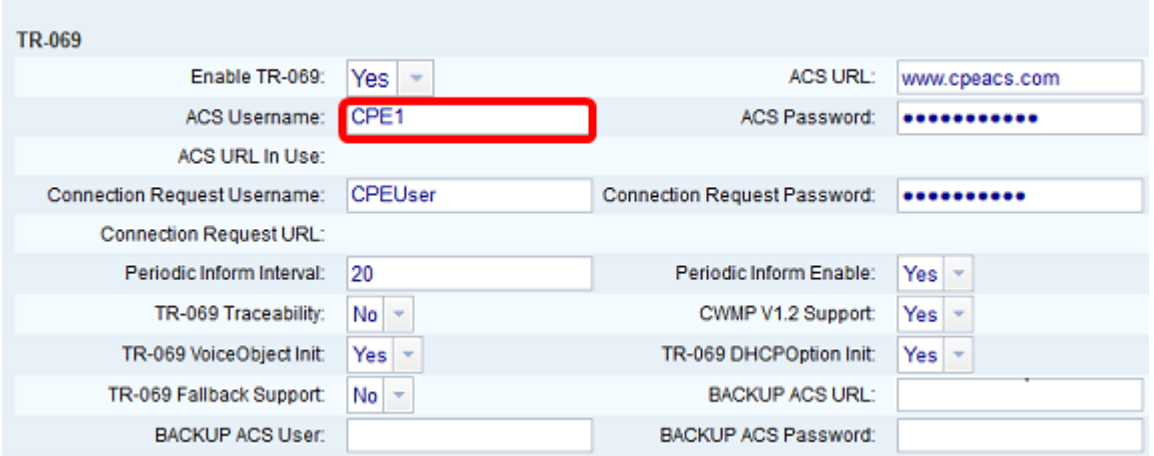

Opmerking: In dit voorbeeld, wordt CPE1 ingevoerd.

Stap 7. Voer het wachtwoord in het veld ACS-wachtwoord in. Dit is het wachtwoord waarmee de telefoon verbinding kan maken met de ACS.

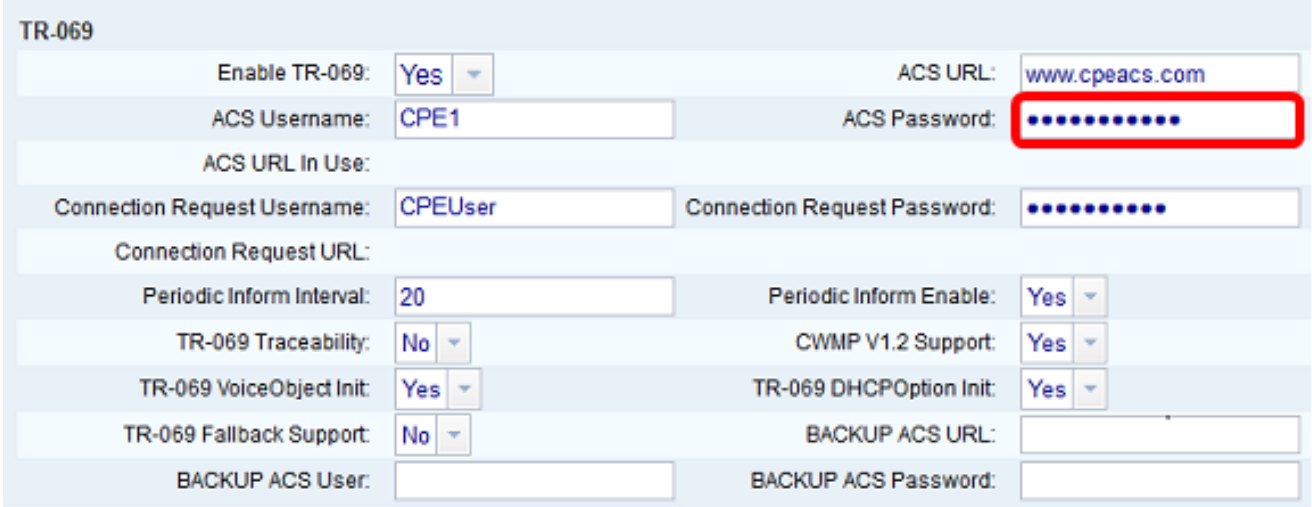

Stap 8. Voer de gebruikersnaam voor het verzoek in het veld Connection-aanvraag. Dit zal door ACS worden gebruikt om de CPE te authentiseren.

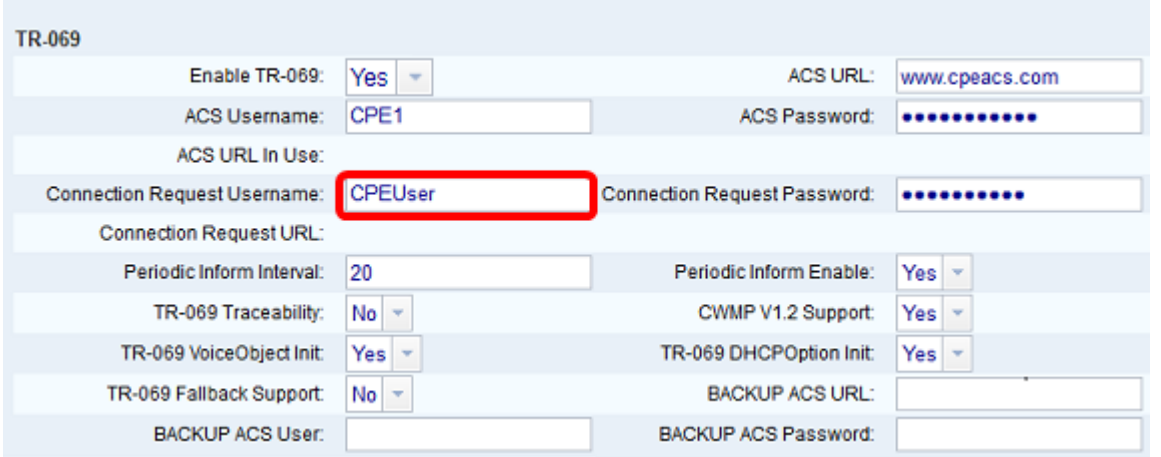

Opmerking: In dit voorbeeld wordt CPEUser ingevoerd.

Stap 9. Voer het wachtwoord voor het verzoek in het veld Wachtwoord voor verbindingsaanvraag. Dit zal door het ACS worden gebruikt om het authenticatieproces met de CPE te voltooien.

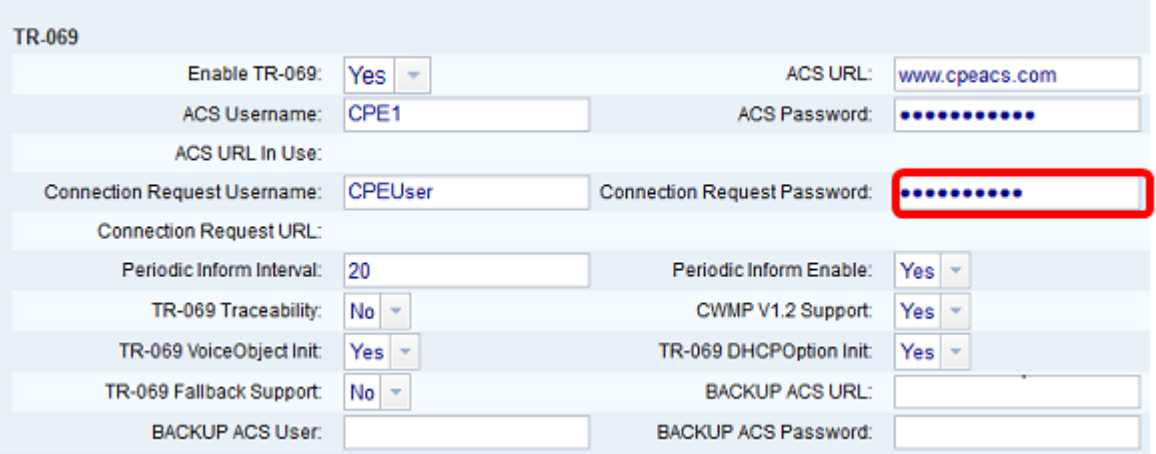

Stap 10. (Optioneel) Voer de waarde van het inbraakinterval in het veld Periodic Inform Interval. De intervalwaarde wordt in seconden gemeten. Het bepaalt het interval waarmee de telefoon contact maakt met de ACS.

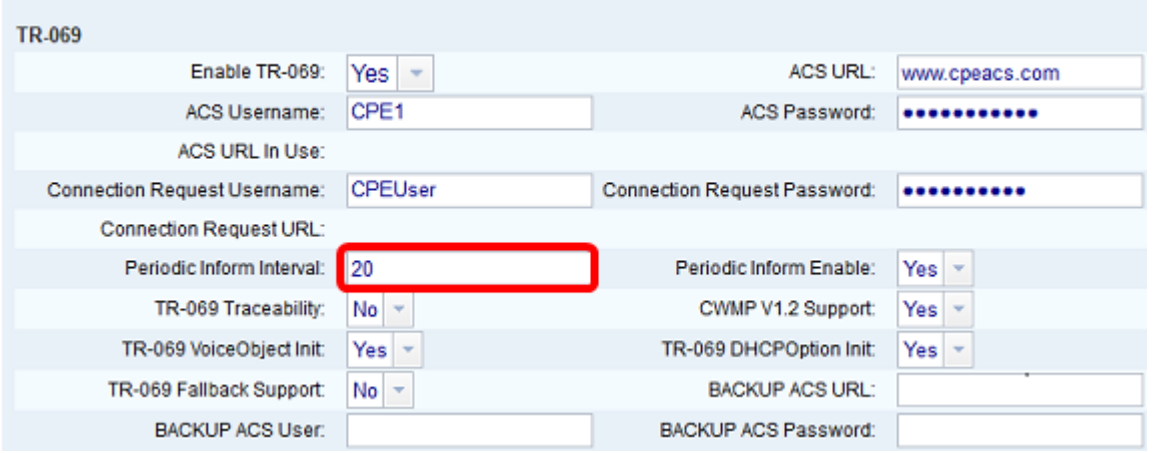

Opmerking: De standaardwaarde is 20. In dit voorbeeld wordt 20 gebruikt.

Stap 1. (Optioneel) Controleer dat Periodic Inform Enable is ingesteld op Ja. Dit laat de telefoon toe om periodiek met ACS te communiceren. Dit kan worden gewijzigd door een optie te kiezen uit de vervolgkeuzelijst Periodic Inform Enable.

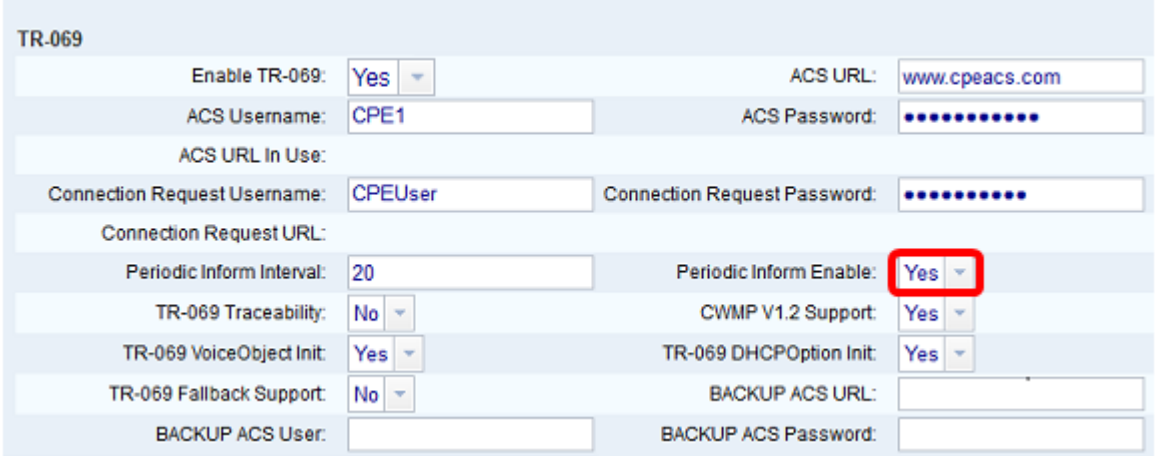

Opmerking: De standaardwaarde is Ja.

Stap 12. (Optioneel) Kies in de vervolgkeuzelijst TR-069 Traceability Yes om de traceerbaarheid van TR-069 te activeren. Klik op Nee om de optie uit te schakelen.

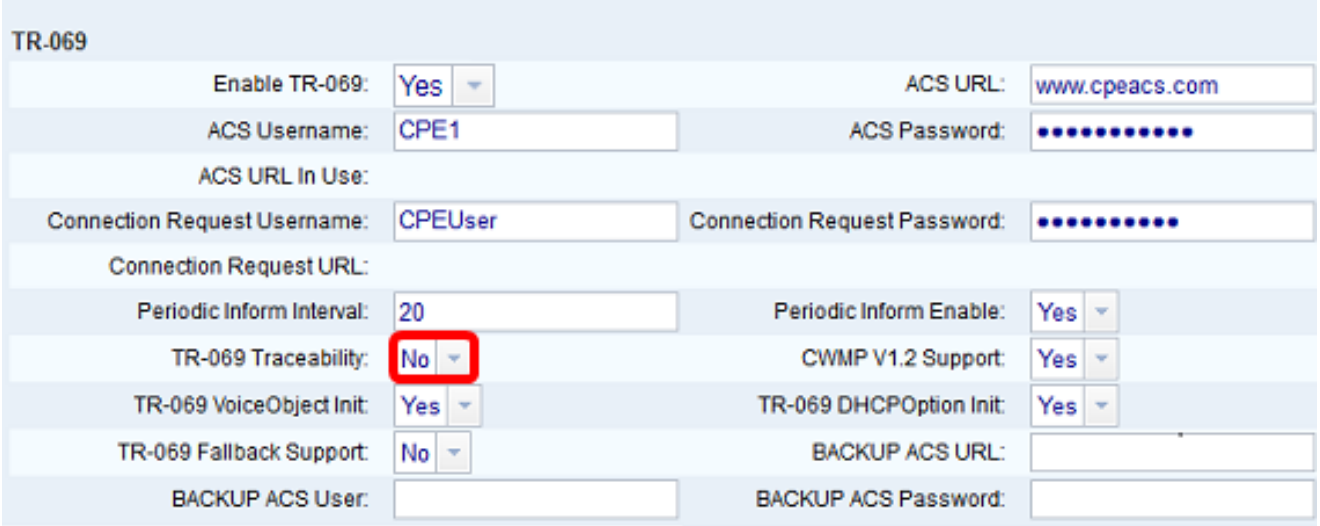

Opmerking: De standaardwaarde is Nee.

Stap 13. (Optioneel) Kies in de vervolgkeuzelijst CWMP V1.2 Support ja om de functie in te schakelen. Klik op Nee om te desactiveren.

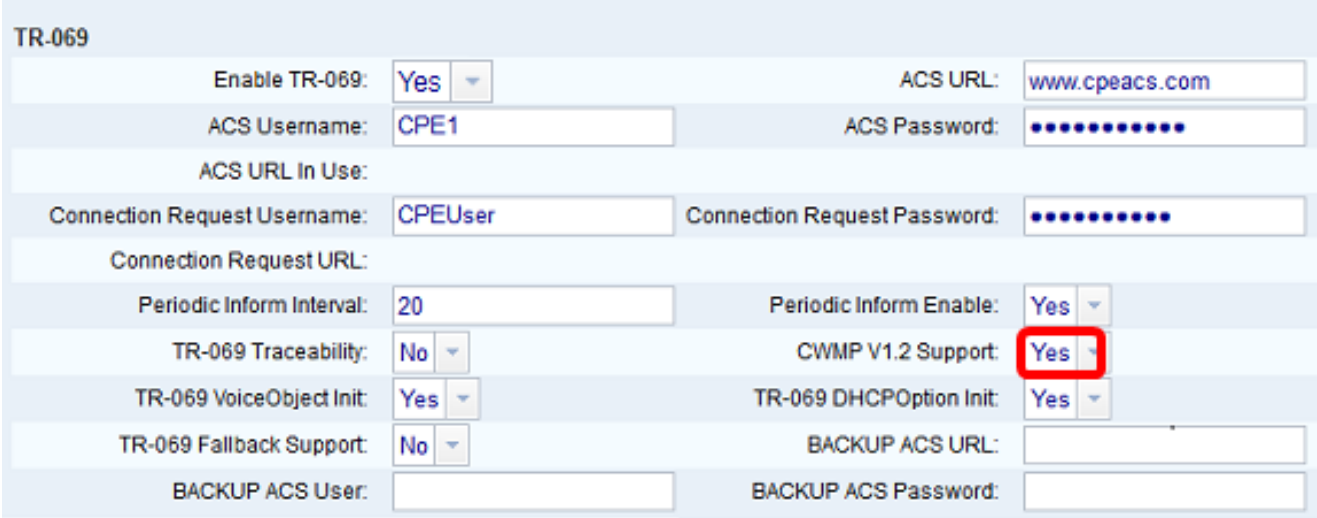

Opmerking: De standaardwaarde is Ja.

Stap 14. (Optioneel) Kies in de vervolgkeuzelijst TR-069 VoiceObject Point ja om de functie te activeren. Klik op Nee om te desactiveren.

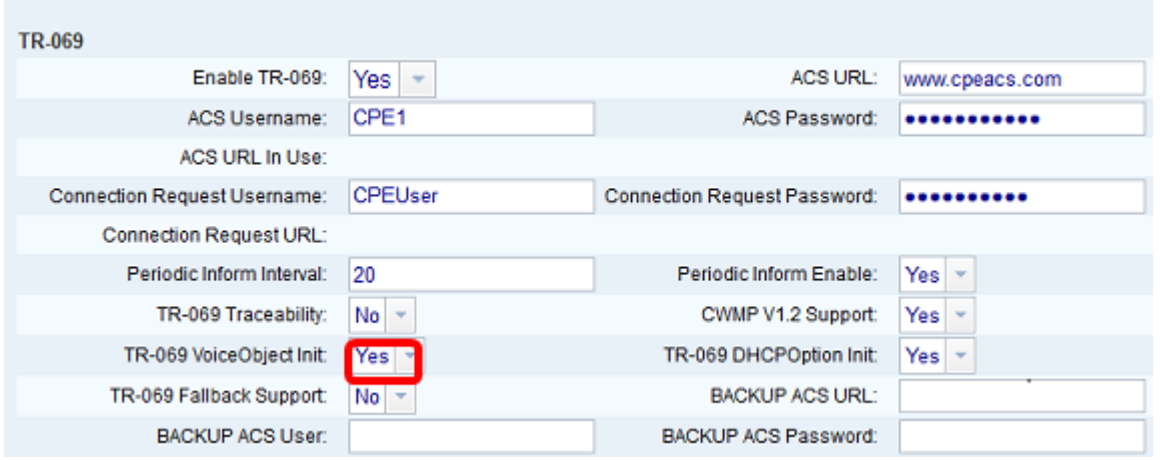

Opmerking: De standaardwaarde is Ja.

Stap 15. (Optioneel) Kies in de vervolgkeuzelijst TR-069 DHCP-optie-optie ja om de functie te activeren. Klik op Nee om te desactiveren.

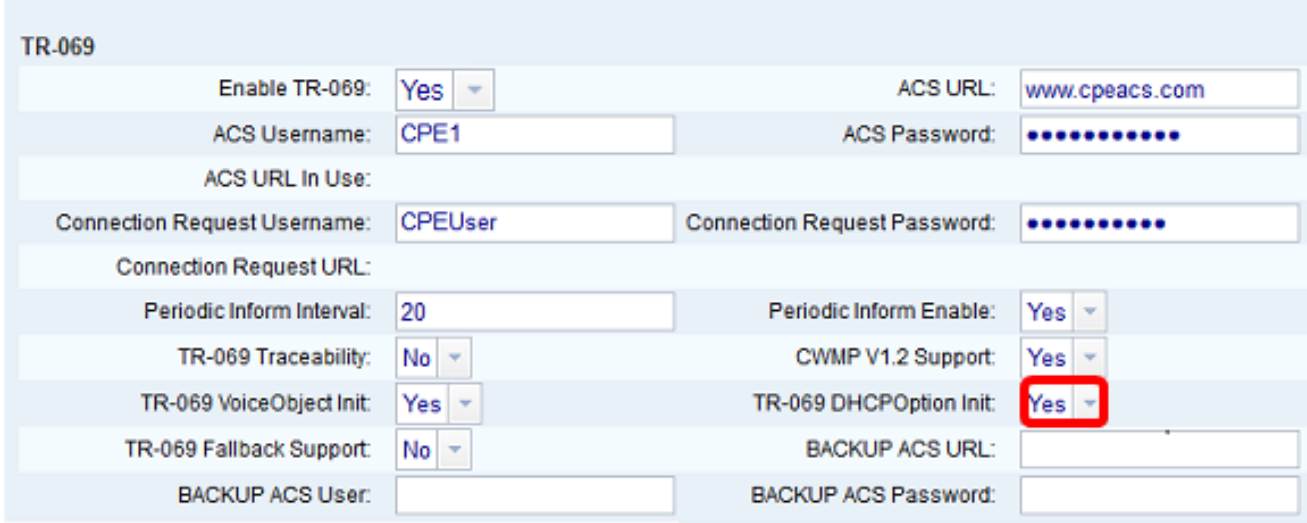

Opmerking: De standaardwaarde is Ja.

Stap 16. (Optioneel) Kies in de vervolgkeuzelijst TR-069 Fallback Support ja om de functie in te schakelen. Klik op Nee om te desactiveren.

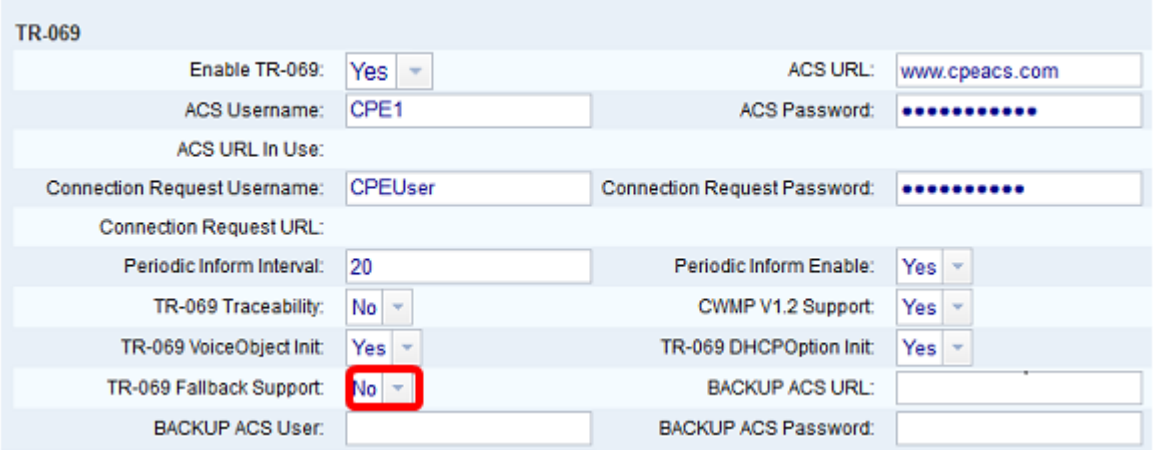

Opmerking: De standaardwaarde is Nee.

Stap 17. (Optioneel) Voer de back-up-ACS-URL in het veld BACKUP ACS-URL in.

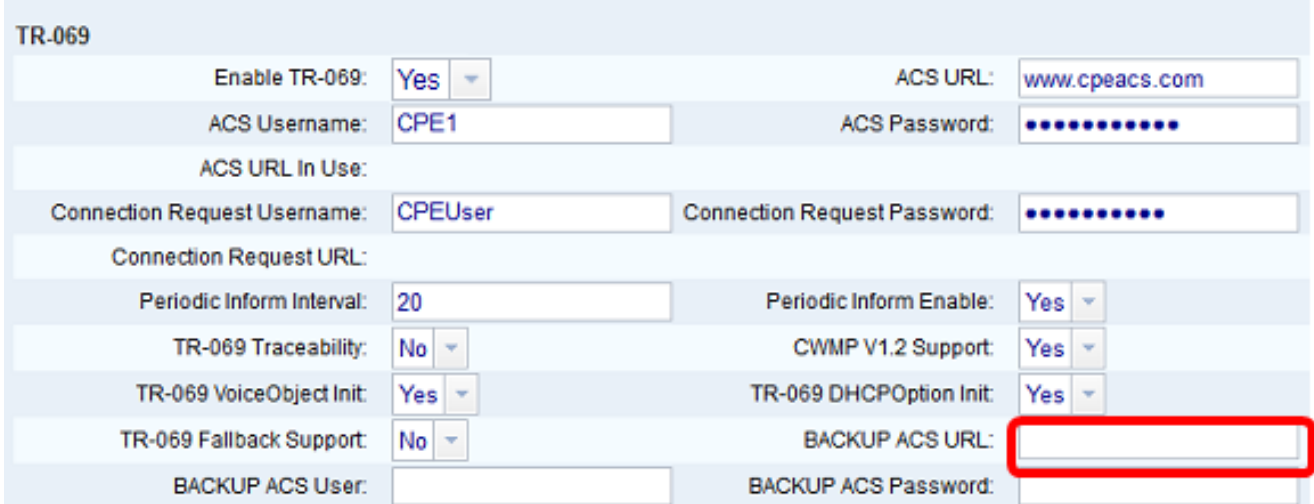

Opmerking: Dit veld wordt standaard blanco gelaten.

Stap 18. (Optioneel) Voer de reservekopie ACS-gebruikersnaam in in het veld BACKUP ACS-gebruiker.

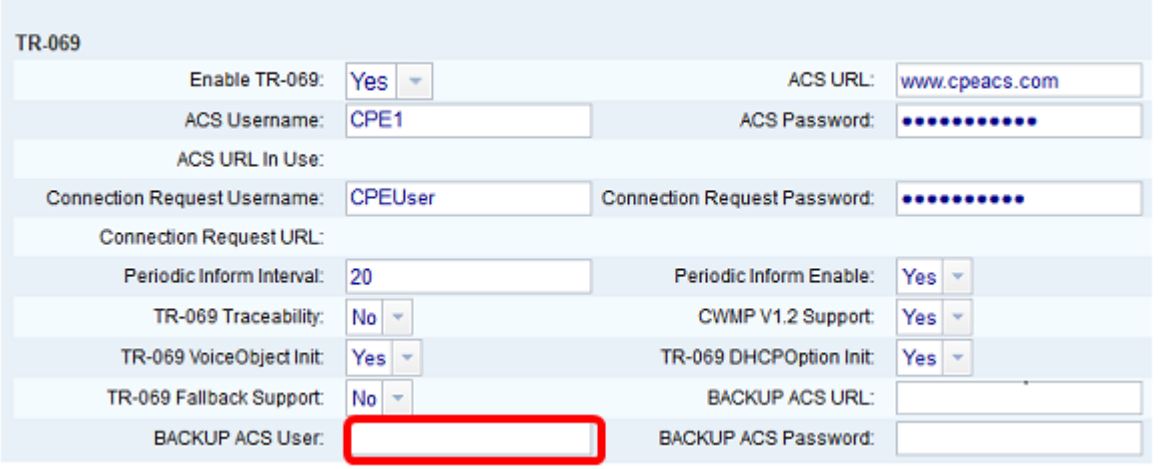

Opmerking: Dit veld wordt standaard blanco gelaten.

Stap 19. (Optioneel) Voer het back-upwachtwoord in van ACS in het veld BACKUP ACSwachtwoord.

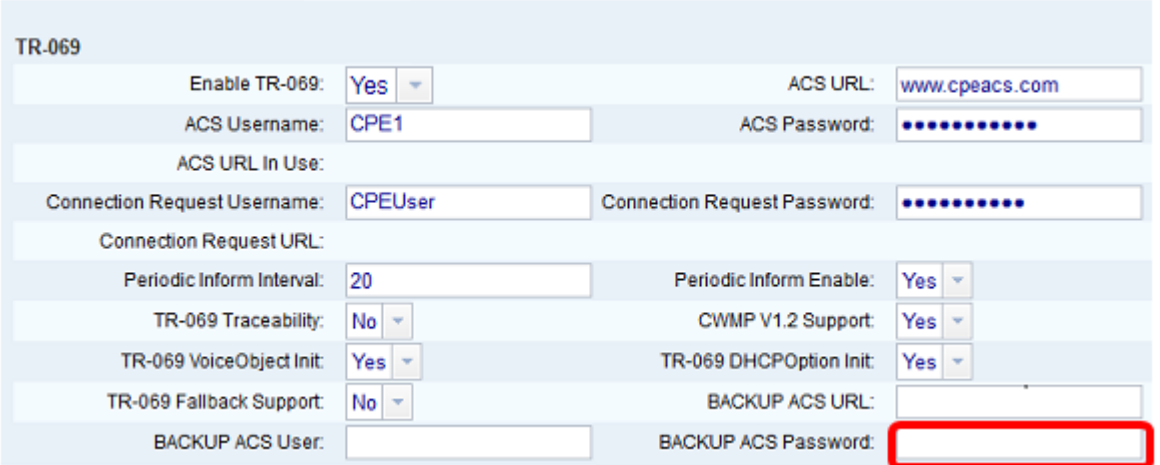

Opmerking: Dit veld wordt standaard blanco gelaten.

Stap 20. Klik op Alle wijzigingen indienen.

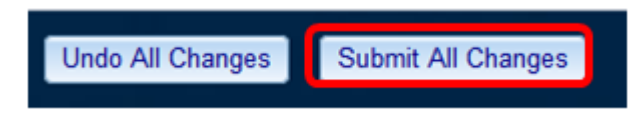

U zou nu TR-069 op uw IP-telefoon moeten configureren.

#### Controleer of TR-069 werkt

Stap 1. Wanneer u Wireshark gebruikt, voert u een pakketvastlegging aan de telefoon uit.

Opmerking: In dit voorbeeld, stuurt de telefoon een XML bestand dat in een Eenvoudig Objecttoegangsprotocol (SOAP) wordt verpakt.

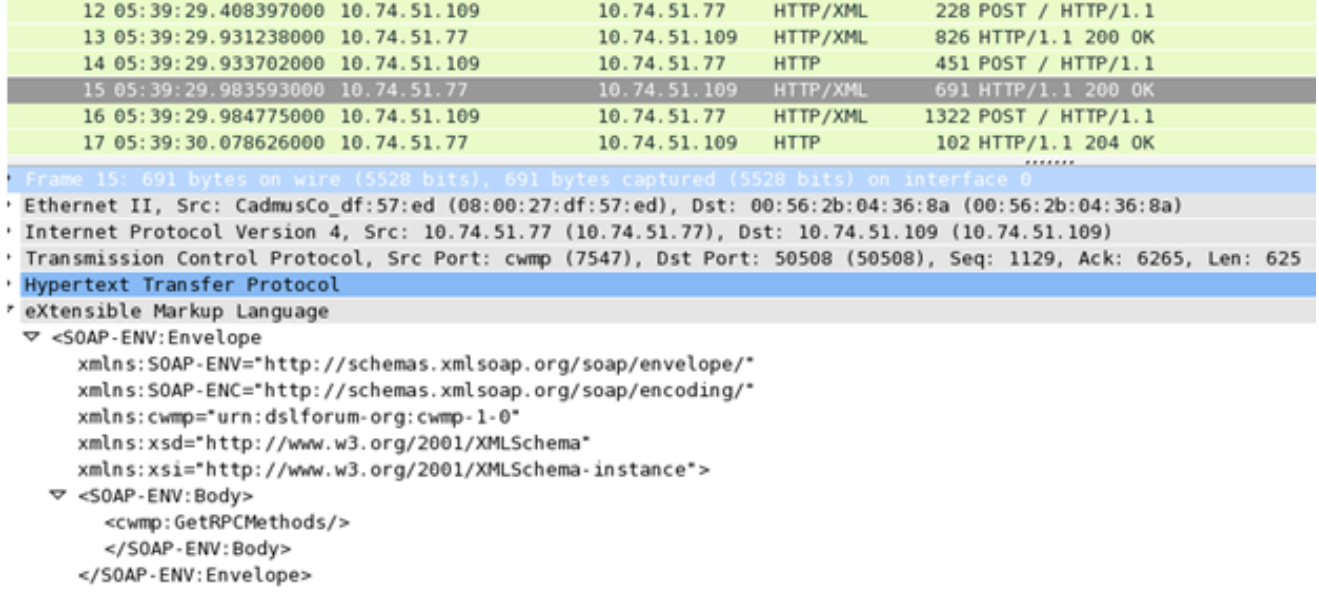

U hebt zojuist bevestigd dat de TR-069-configuratie werkt.